## Hinzufügen des Corona RSS Feeds der Uni Siegen in Outlook

1. Zuerst klickt man im Outlookfenster auf Datei

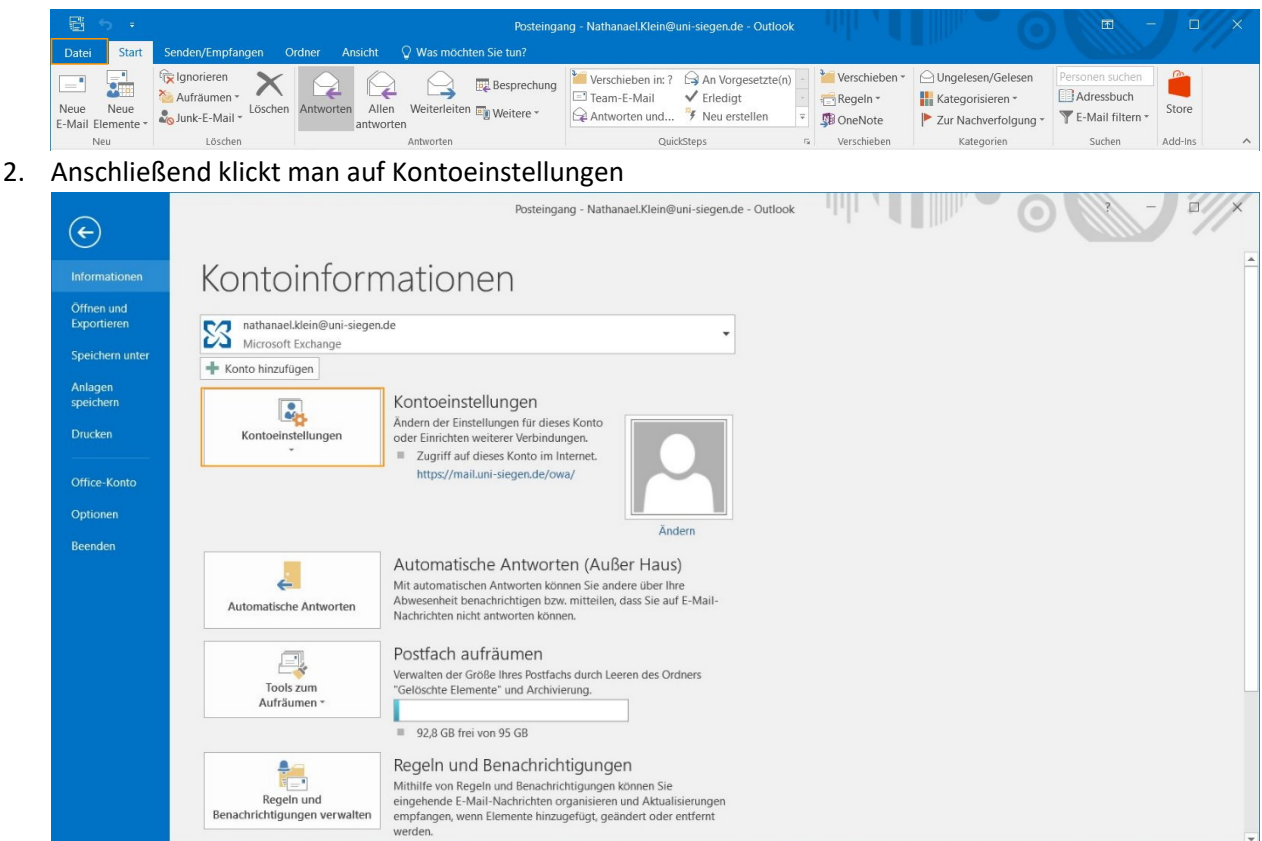

und in der sich öffnenden Auswahl wieder auf Kontoeinstellungen

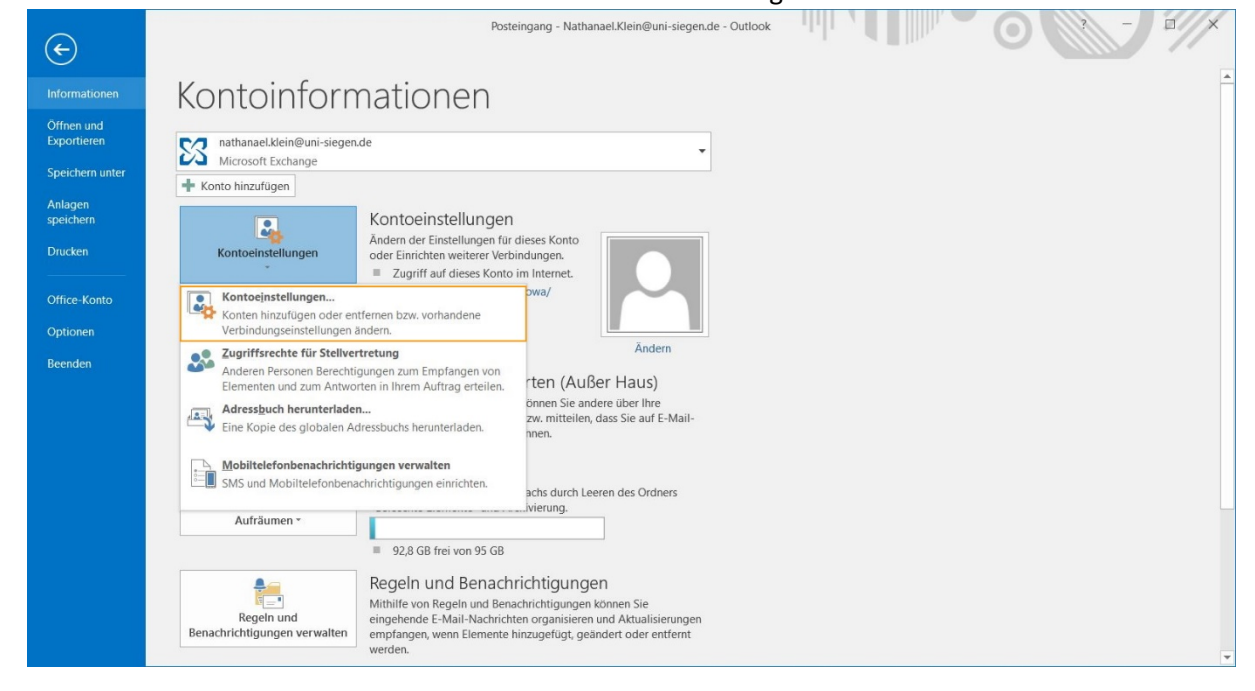

3. Es öffnet sich ein neues Fenster. Dort klickt man oben den Reiter RSS

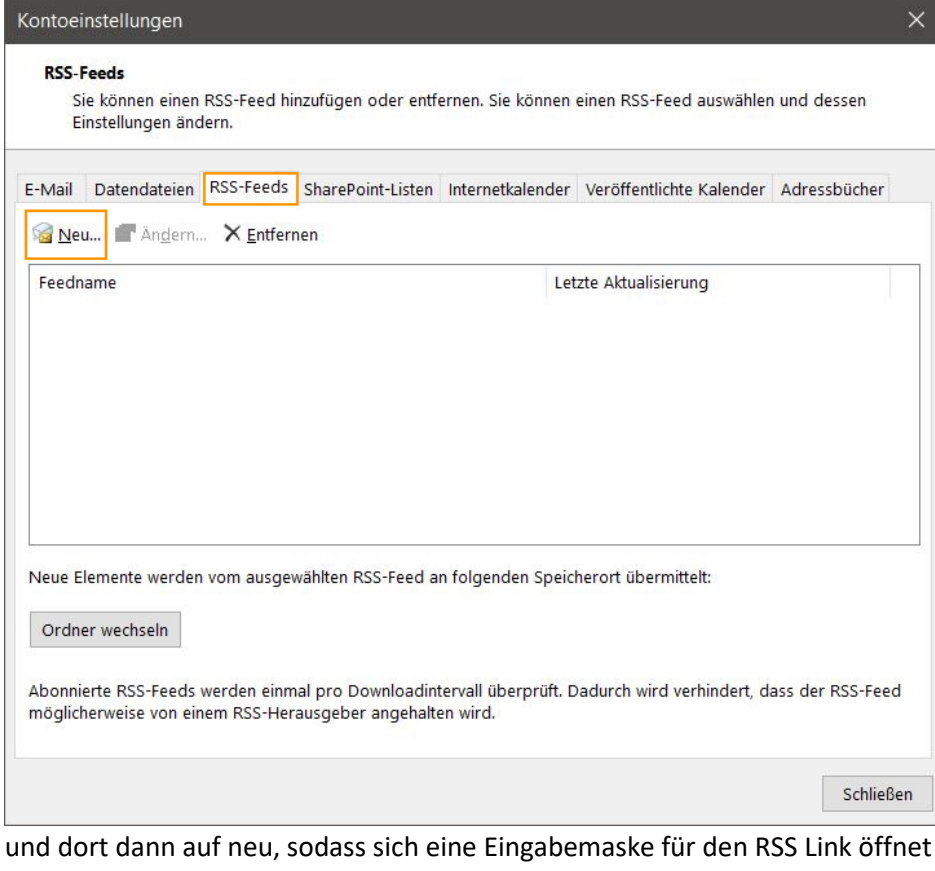

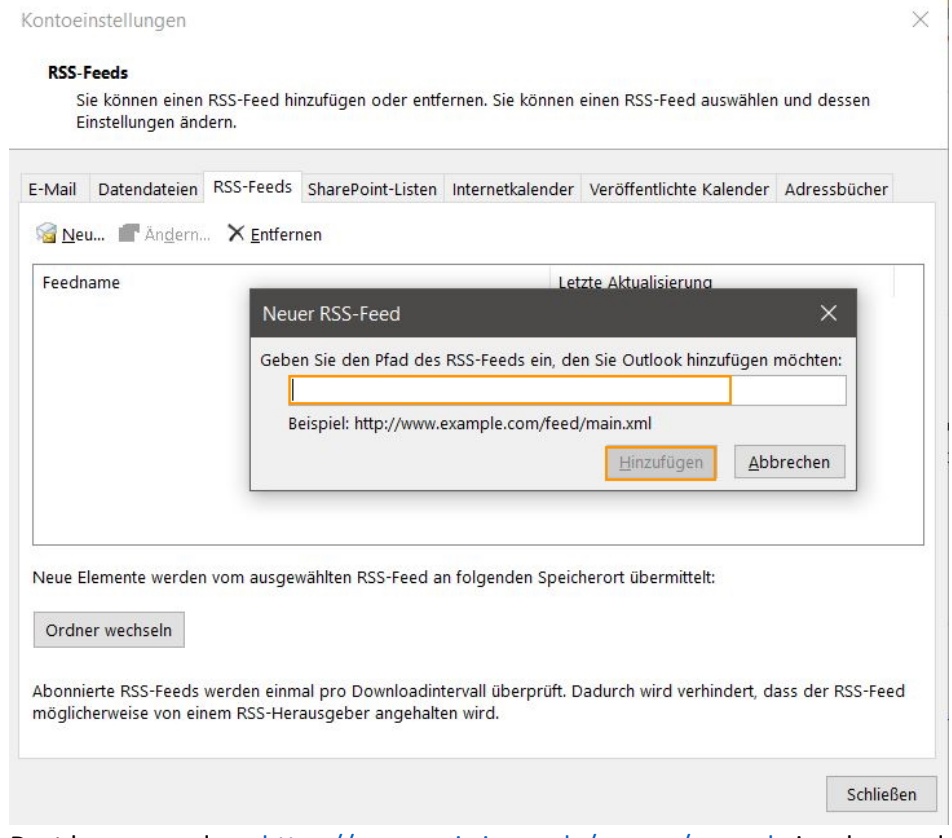

Dort kann man dann<https://www.uni-siegen.de/corona/rss.xml> eingeben und hinzufügen klicken

4. Es öffnen sich dann Einstellungen für den RSS Feed, die man aber einfach mit ok bestätigen kann.

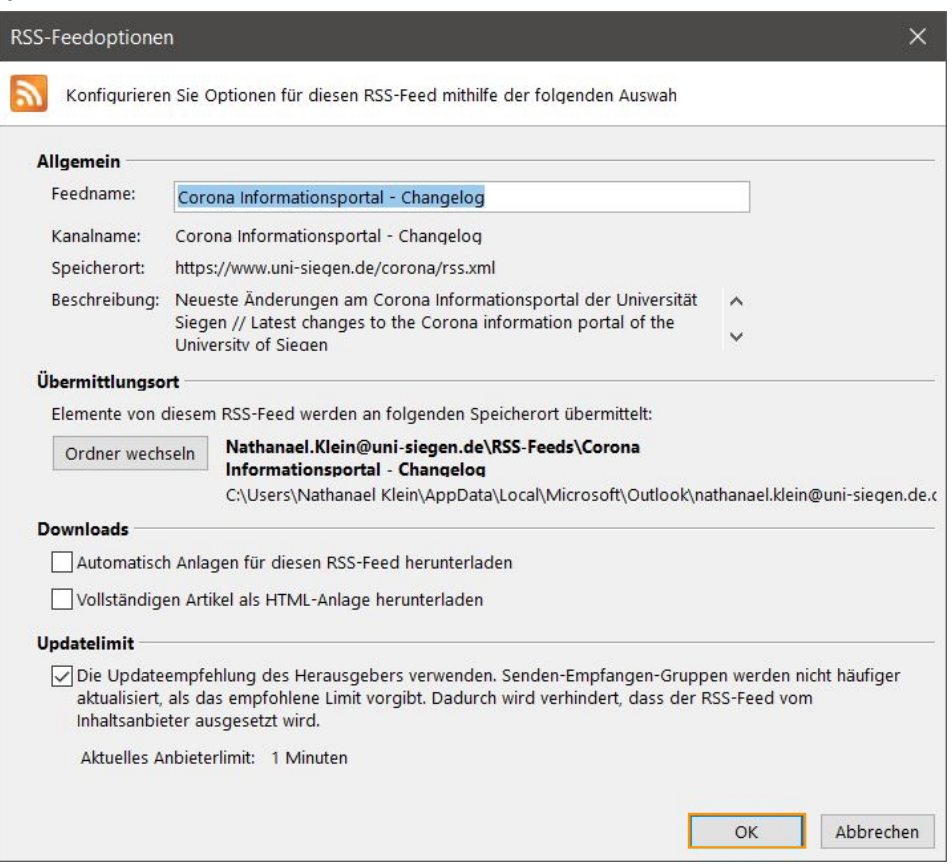

5. Im Einstellungsfenster ist nun der hinzugefügte Feed zu sehen. Das Fenster kann man dann mit "schließen" schließen.

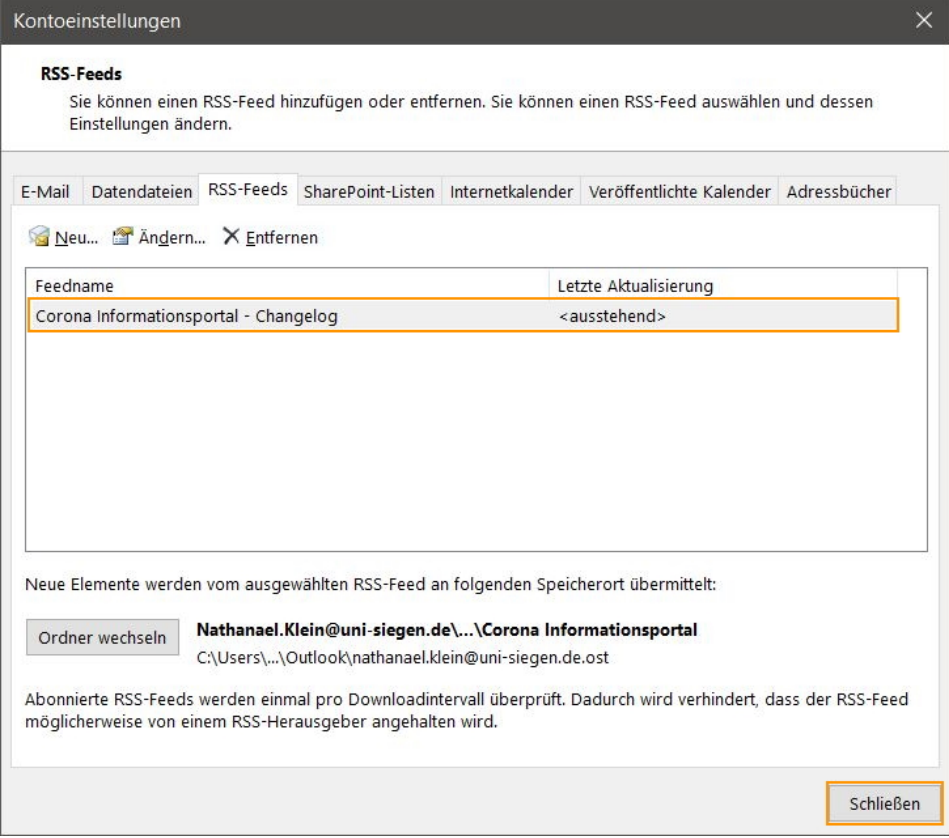

6. Nun findet sich im Outlook ein Ordner RSS-Feeds, in diesem findet sich der abonnierte RSS-Feed mit den aktuellen Nachrichten

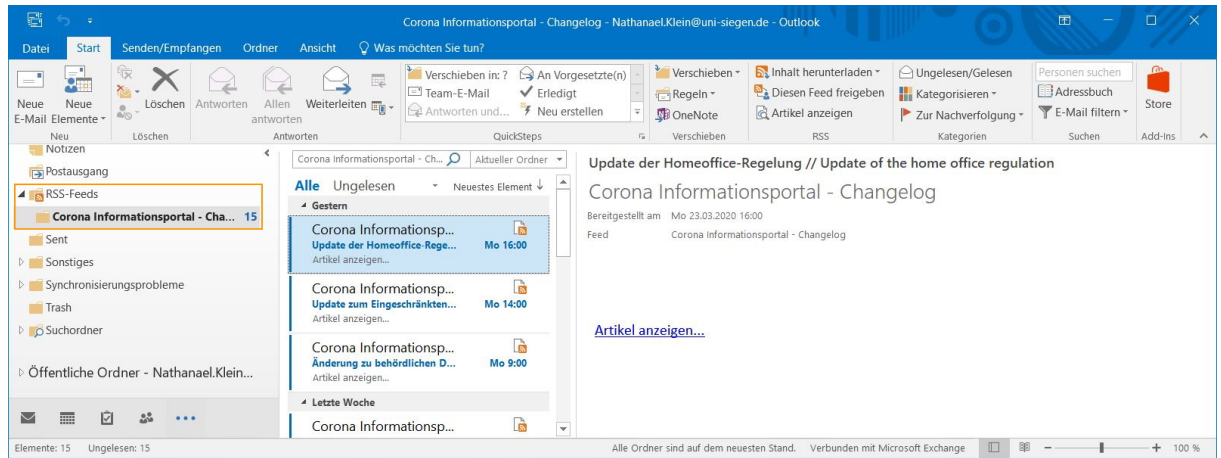